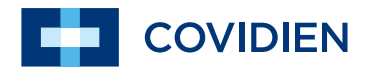

Manual para médicos

# Puritan Bennett<sup>™</sup>

**Respiratory Insight Software**

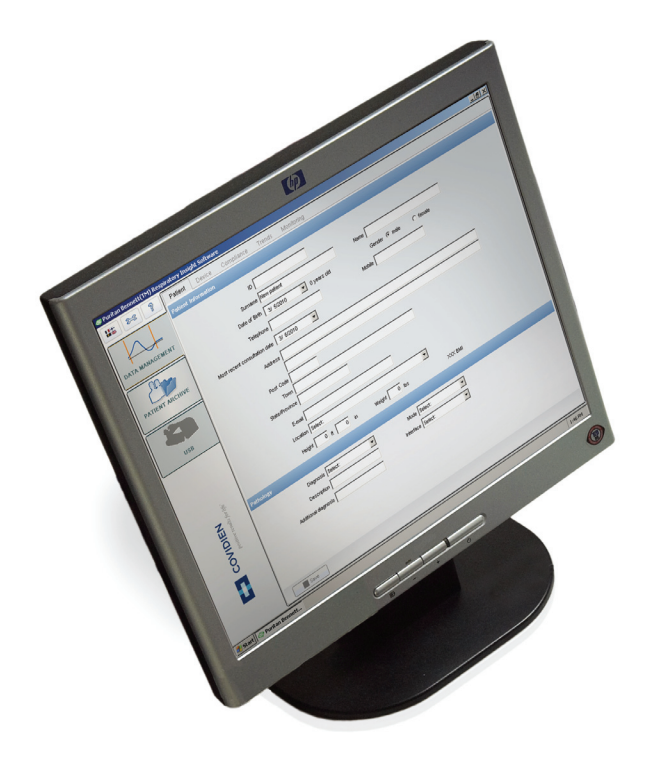

#### **Información de Copyright**

COVIDIEN, COVIDIEN con logotipo, el logotipo Covidien y positive results for life son marcas comerciales registradas en los EE.UU, o internacionalmente de Covidien AG. Todas las demás marcas son marcas comerciales de una empresa Covidien.

© 2010 Covidien.

La información que aparece en este manual es propiedad exclusiva de Covidien y no se puede duplicar sinsu permiso. Este manual puede ser revisado o sustituido por Covidien en cualquier momento y sin aviso previo. Asegúrese de tener la versión más reciente de este manual; si tiene cualquier duda, póngase en contacto con el departamento de Asistencia Técnica de Covidien- o visite la página Web del manual del producto en:

#### http://www.respiratorysolutions.covidien.com

Aunque se cree que las informaciones que se incluyen a continuación son precisas, éstas no deben sustituir en ningún caso el ejercicio del juicio -profesional.

El software sólo debe ser utilizado por profesionales cualificados. La responsabilidad exclusiva de Covidien con respecto al software y a su utilización es tal como se indica en la garantía limitada suministrada.

Ninguna parte de este manual limitará o restringirá en modo alguno el derecho de Covidien para revisar, cambiar o alterar de otro modo el equipo aquí descrito (incluido el software), ni para hacerlo sin previo aviso. Si no existe un acuerdo expreso por escrito que indique lo contrario, Covidien no tiene obligación de suministrar ninguna de dichas revisiones, alteraciones o modificaciones al propietario o usuario del equipo aquí descrito (incluido el software).

# **Índice**

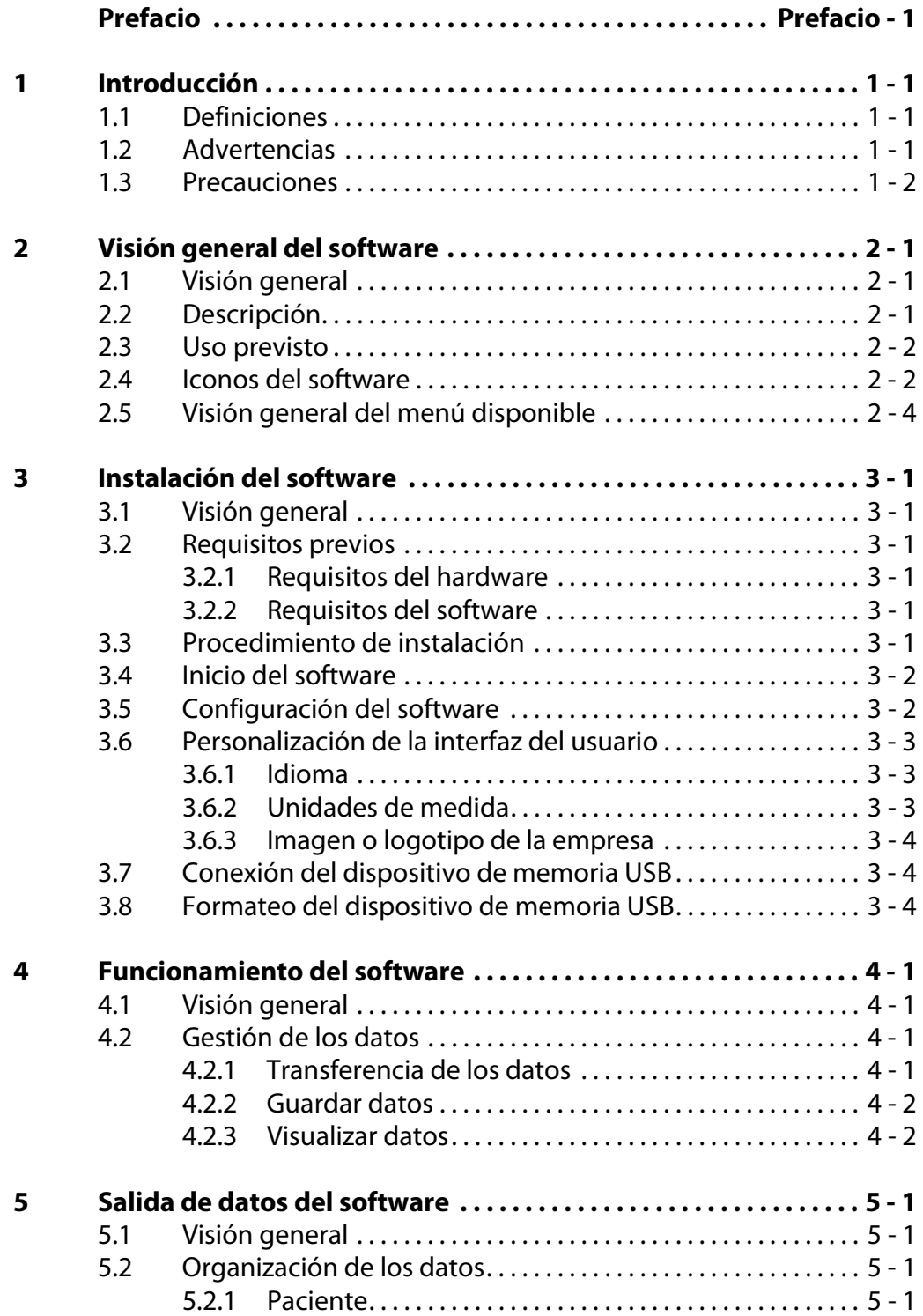

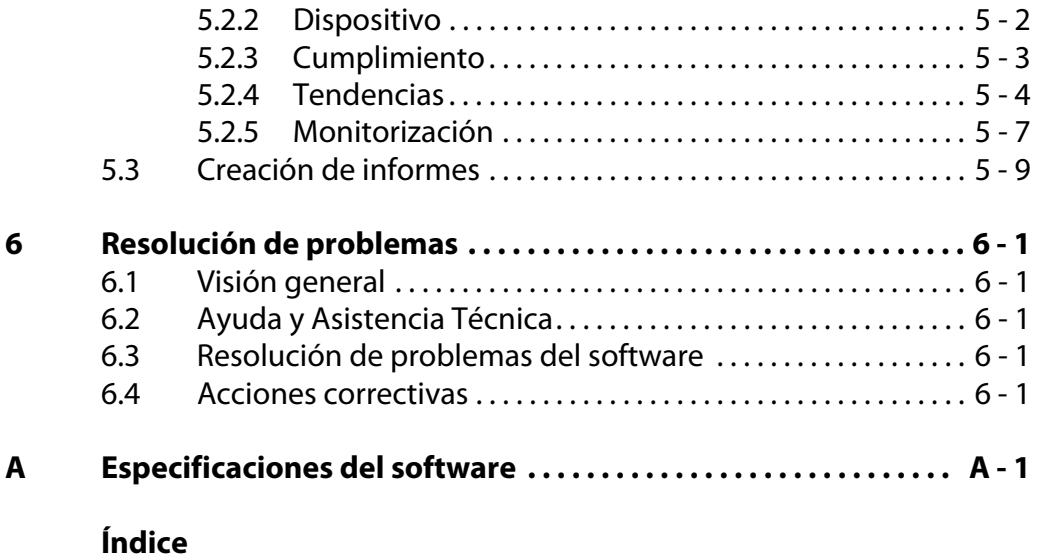

# <span id="page-4-0"></span>**Prefacio**

# **Objetivo de este manual**

Este manual contiene información importante referente a la operación segura del Puritan Bennett™ Respiratory Insight Software.

Asegúrese de leer y entender las instrucciones de este manual antes de manejar el software.

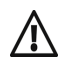

**ADVERTENCIA: LEA LA INFORMACIÓN DE SEGURIDAD PRIMERO.**

**Antes de usar el software y el equipo asociado, lea, entienda y siga estrictamente la información contenida en [Capítulo 1, "Introducción".](#page-8-3)**

# **Cualificación del personal**

Este software y los archivos de datos relacionados e informes, deben ser utilizados sólo por personal cualificado que haya sido formado apropiadamente para usar el software, siguiendo las instrucciones de este manual, y clínicamente cualificados para usar los datos y los informes.

# **Garantía**

La información referente a la garantía del producto está a su disposición a través del representante de ventas o Covidien.

# <span id="page-4-1"></span>**Asistencia técnica**

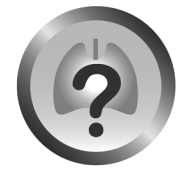

Solv Knowledge base

Para asistencia técnica en línea, visite la Base de Conocimientos del Centro SolvIT<sup>SM</sup> pulsando en http://www.respiratorysolutions.covidien.com. Allí encontrará respuestas a las preguntas frecuentes sobre el Puritan Bennett™ Respiratory Insight Software y otros productos Covidien las 24 horas al día, 7 días a la semana. Si necesita más ayuda, contacte con su representante local o llame a Asistencia Técnica. [Vea "Lista de contactos de](#page-5-0)  [Asistencia Técnica" en la página Prefacio-2](#page-5-0).

# <span id="page-5-1"></span><span id="page-5-0"></span>**Lista de contactos de Asistencia Técnica**

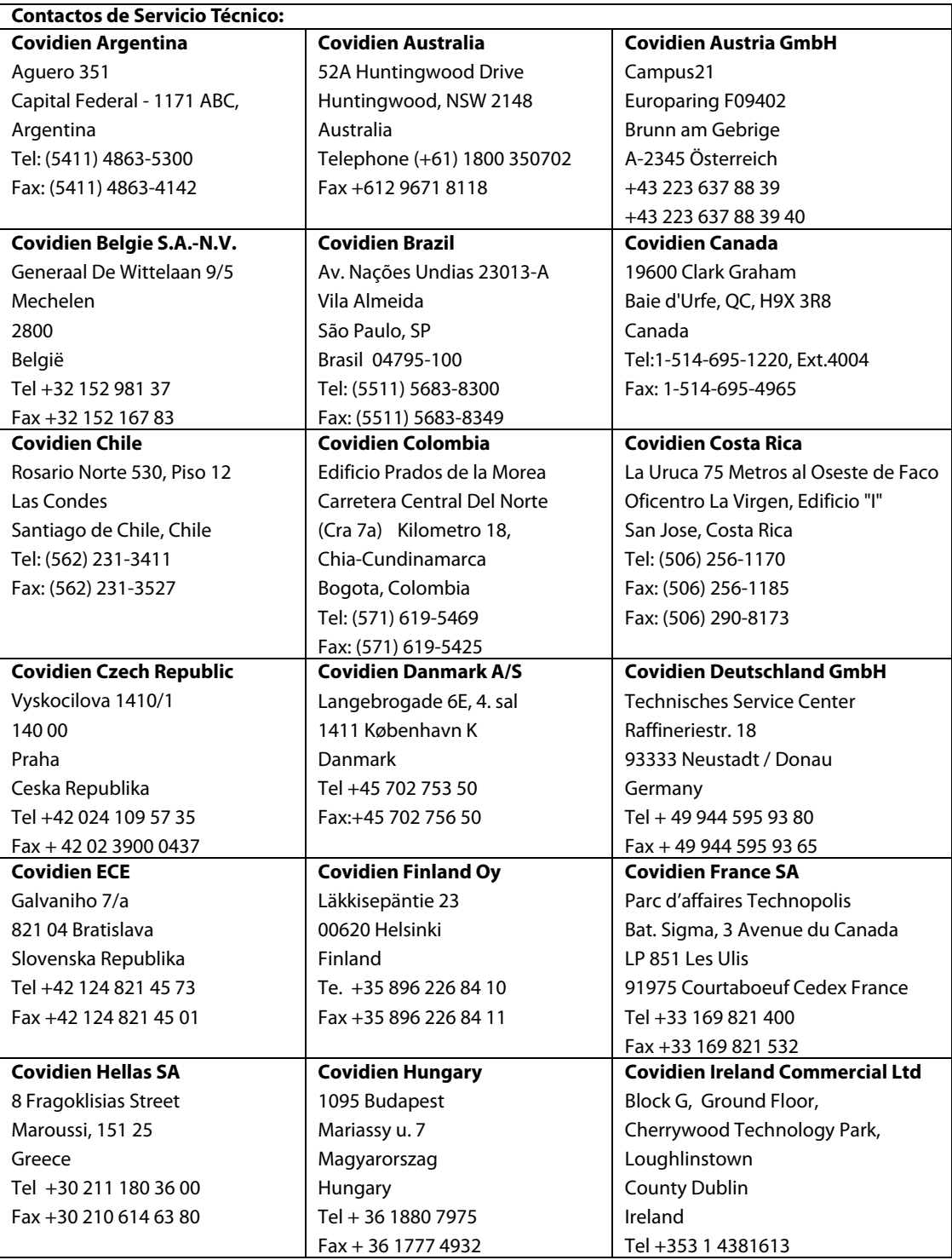

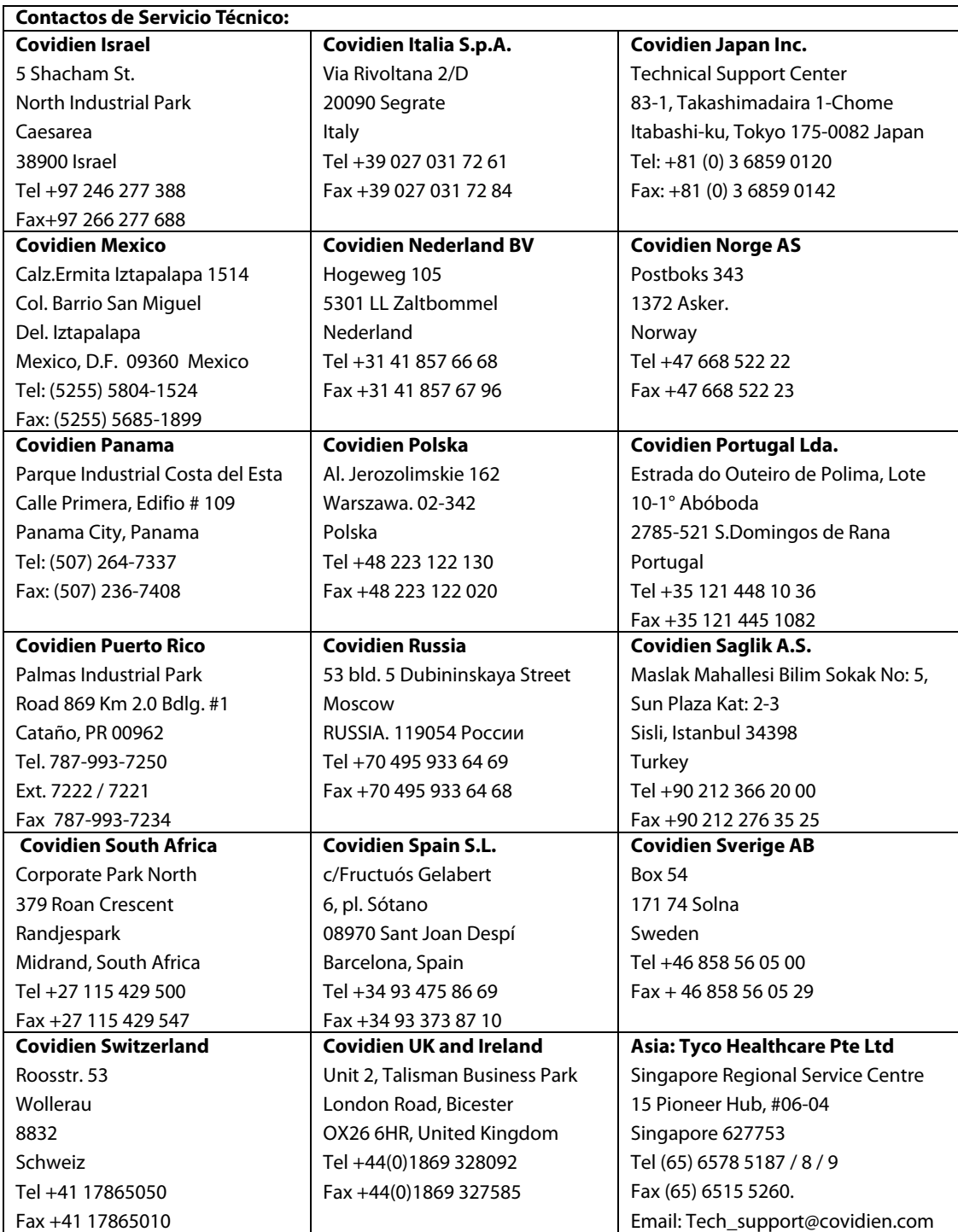

**Esta página se ha dejado en blanco de forma intencionada**

# <span id="page-8-3"></span><span id="page-8-0"></span>**1 Introducción**

# <span id="page-8-1"></span>**1.1 Definiciones**

<span id="page-8-4"></span>Este manual utiliza tres indicadores para resaltar la información crítica: Advertencia, precaución y nota. Se definen de la siguiente manera:

#### **ADVERTENCIA: DEFINICIÓN DE UNA ADVERTENCIA**

**Indica una condición que puede suponer un peligro para el paciente o para el operador del ventilador.** 

#### **Precaución**

Indica una condición que puede dañar el equipo.

#### **Nota**

Indica puntos de especial importancia que pueden hacer que el funcionamiento del software sea más eficaz o más apropiado.

Es fundamental leer, entender y seguir estas instrucciones antes de usar el Puritan Bennett™ Repiratory Insight Software.

<span id="page-8-5"></span>Para usar el software de manera correcta y eficaz y para ayudar a evitar incidentes, preste atención especial a [sección 1.2, "Advertencias"](#page-8-2), así como a todas las advertencias y precauciones de este manual.

# <span id="page-8-2"></span>**1.2 Advertencias**

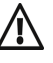

**ADVERTENCIA: LEA LA INFORMACIÓN DE SEGURIDAD PRIMERO.**

**Antes de usar el software y el equipo asociado, lea, entienda y siga estrictamente la información contenida en [Capítulo 1, "Introducción".](#page-8-0)**

#### **ADVERTENCIA: PARA SOPORTE DE DATOS DE VENTILACIÓN SÓLO**

**El Puritan Bennett™ Repiratory Insight Software está previsto para mostrar los datos del ventilador y el análisis de éstos solamente y no es una herramienta de diagnóstico.**

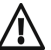

#### **ADVERTENCIA: USO DE ACCESORIOS**

**Para asegurar el rendimiento correcto del ventilador y el software, use solamente los accesorios aprobados y recomendados por Covidien. Para mayor información, contacte con el distribuidor del equipo o con Covidien.**

# <span id="page-9-0"></span>**1.3 Precauciones**

#### **Precaución**

El dispositivo de memoria USB debe estar conectado después de iniciar el software para permitir la detección automática.

#### **Precaución**

Es responsabilidad del proveedor del servicio preservar la confidencialidad de los datos guardados en un dispositivo de memoria USB y en la base de datos del software.

#### **Precaución**

La desconexión del dispositivo de memoria USB o el reinicio del software durante la transferencia dará como resultado un mensaje de error advirtiendo a los usuarios que pueden perderse eventos y que tendrán que reiniciar de nuevo la transferencia de datos.

#### **Precaución**

Si selecciona el botón BORRAR DATOS se borrarán TODOS los archivos presentes en el dispositivo de memoria USB.

#### **Precaución**

Use sólo un dispositivo de memoria USB formateado de 32 bits.

#### **Precaución**

Si se formatea el dispositivo de memoria USB con el formato FAT 32 se borrarán todos los archivos presentes en el dispositivo de memoria USB.

#### **Precaución**

El software Adobe® Acrobat Reader debe estar instalado en el ordenador, en caso contrario la función informe no estará disponible y se generará automáticamente un mensaje de error. No pueden estar abiertos dos informes a la vez.

# <span id="page-10-1"></span><span id="page-10-0"></span>**2.1 Visión general**

Este manual contiene información para usar Puritan Bennett™ Repiratory Insight Software con ventiladores 560 y 520 de Puritan Bennett™. Esta sección proporciona una descripción del dispositivo, su uso previsto, los iconos del software y el menú disponible. Lea detenidamente este manual antes de usar el software. La última versión de este manual está disponible en: www.respiratorysolutions.covidien.com.

# <span id="page-10-2"></span>**2.2 Descripción**

El Puritan Bennett™ Repiratory Insight Software es un software que muestra datos de ventilador para usarlo con los ventiladores 560 y 520 de Puritan Bennett™ Utiliza los datos de paciente procedentes del ventilador para su análisis. Las personas encargadas de cuidar al paciente pueden descargar los datos desde el ventilador a un ordenador utilizando un dispositivo de memoria USB como medio para realizar el análisis. Las principales ventajas del software son las siguientes:

- Acceso rápido a los datos desde el ventilador y el paciente.
- Acceso a la configuración del ventilador para la persona responsable de cuidar a los pacientes para que pueda confirmar que la configuración es adecuada.
- Verificación del cumplimiento del usuario con la prescripción médica.
- <span id="page-10-3"></span>• Acceso a los parámetros de ventilación del paciente y el progreso del paciente.
- Gestión de archivos de pacientes y datos asociados de ventilación.
- Monitorización del cumplimiento de los cuidados en el domicilio del paciente.
- Monitorización de la calidad de ventilación para los pacientes con cuidados en su domicilio usando curvas de tendencia de hasta 12 meses y curvas de ventilación de dos días detalladas.

#### **ADVERTENCIA: PARA SOPORTE DE DATOS DE VENTILACIÓN SÓLO**

**El Puritan Bennett™ Repiratory Insight Software está previsto para mostrar los datos del ventilador y el análisis de éstos solamente y no es una herramienta de diagnóstico.**

## <span id="page-10-4"></span>**Usuarios**

El software puede ser operado por:

- Terapeutas respiratorios.
- Médicos.
- Enfermeras.
- Proveedores de servicio.

# <span id="page-11-0"></span>**2.3 Uso previsto**

<span id="page-11-3"></span><span id="page-11-2"></span>El Puritan Bennett™ Repiratory Insight Software muestra y almacena los datos del ventilador de los ventiladores 560 y 520 de Puritan Bennett™, incluyendo la configuración, las tendencias y las curvas para dar soporte a los usuarios que quieran ver y analizar los datos.

# <span id="page-11-1"></span>**2.4 Iconos del software**

**Tabla 2-1.** Iconos del software

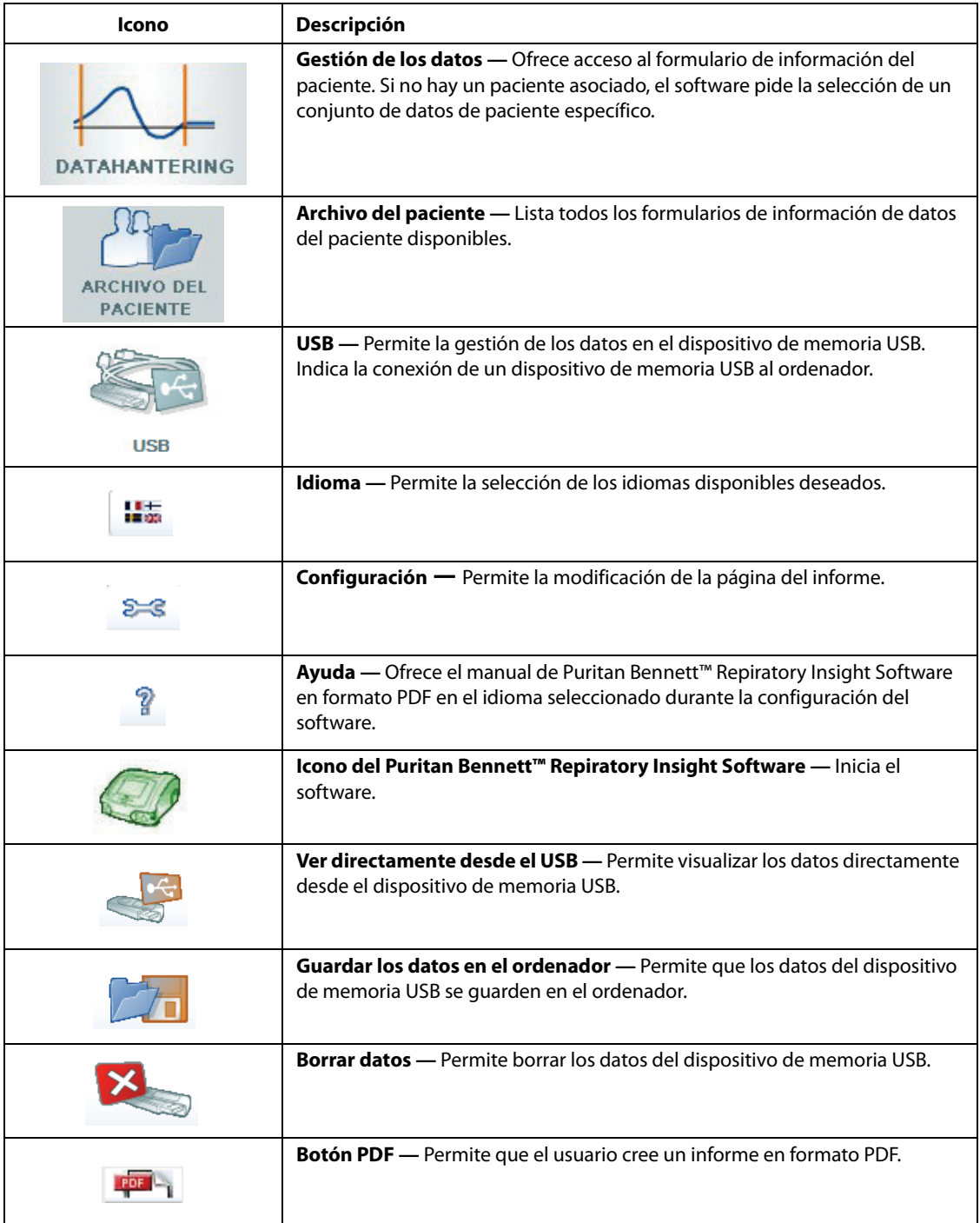

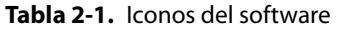

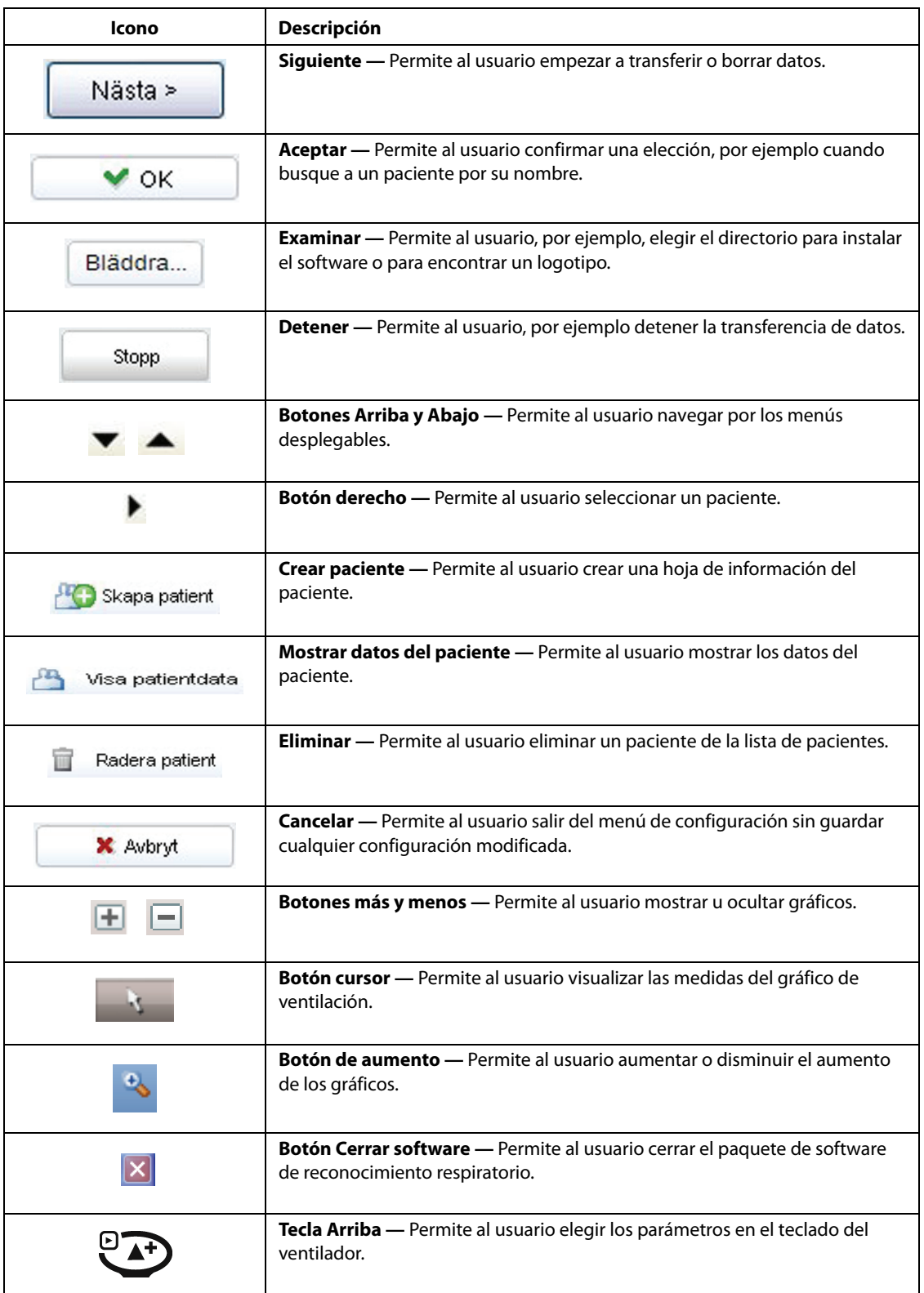

| Icono                   | <b>Descripción</b>                                                                                                    |
|-------------------------|----------------------------------------------------------------------------------------------------|
| $\left(\sqrt{2}\right)$ | Tecla Abajo — Permite al usuario elegir los parámetros en el teclado del<br>ventilador.                                             |
|                         | Tecla Intro — Permite al usuario seleccionar el parámetro en el teclado del<br>ventilador para transferir o borrar datos Confirmar. |

**Tabla 2-1.** Iconos del software

# <span id="page-13-0"></span>**2.5 Visión general del menú disponible**

**Figura 2-1.** Menú disponible

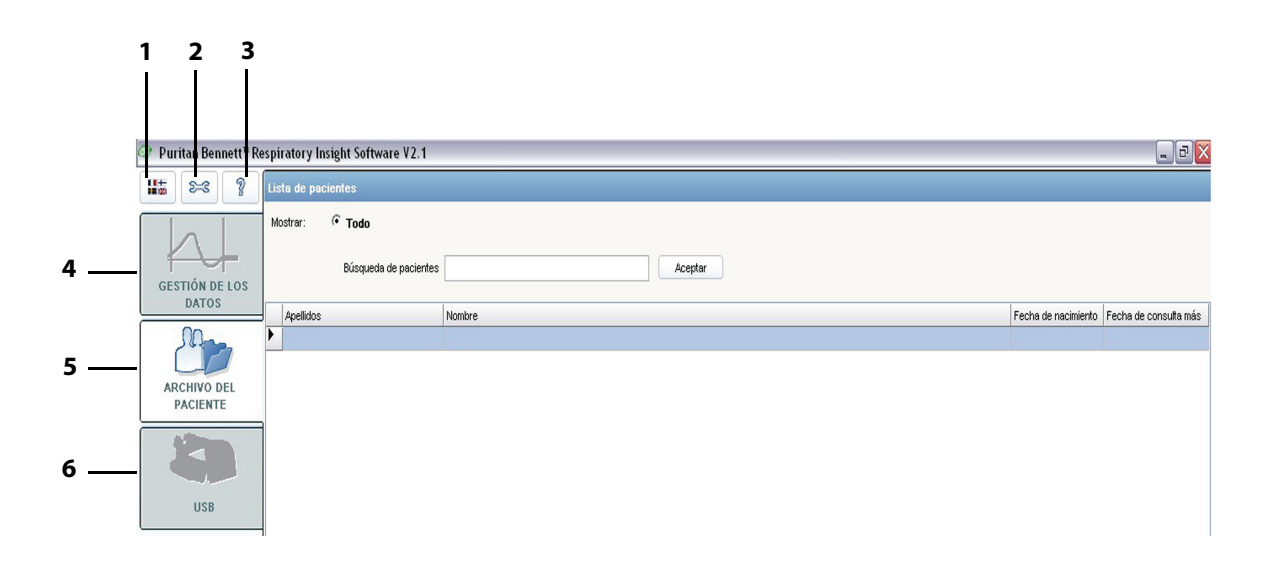

- 
- 
- **3** Ayuda **6** USB

#### <span id="page-13-1"></span>**Botones de utilidades Botones de acceso a módulo**

- **1** Idioma **4** Gestión de los datos
- **2** Configuración **5** Archivo del paciente
	-

# <span id="page-14-7"></span><span id="page-14-0"></span>**3 Instalación del software**

# <span id="page-14-1"></span>**3.1 Visión general**

<span id="page-14-10"></span>Esta sección describe el procedimiento para la correcta instalación del Puritan Bennett™ Repiratory Insight Software en el ordenador y el método correcto para usar el dispositivo de memoria USB.

Este paquete de software contiene un CD de instalación que incluye el Puritan Bennett™ Repiratory Insight Software y un manual. Un manual impreso está disponible previa solicitud.

# <span id="page-14-2"></span>**3.2 Requisitos previos**

# <span id="page-14-8"></span><span id="page-14-3"></span>**3.2.1 Requisitos del hardware**

<span id="page-14-6"></span>**La configuración mínima requerida para el ordenador se indica a continuación:**

- Windows® XP, Windows Vista® o Windows® 7
- Procesador Intel® Pentium® (1 GHz o más rápido)
- 512 MB RAM
- Pantalla de monitor. 15 pulgadas y 1152 x 864 píxeles
- Un dispositivo de memoria USB (4 GB máximo) en formato de 32 bits.
- Resolución mínima de 800 x 600 píxeles.

# <span id="page-14-4"></span>**3.2.2 Requisitos del software**

El dispositivo de memoria USB debe estar formateado con el formato FAT 32. [Consulte el capítulo 3.8,](#page-17-2)  ["Formateo del dispositivo de memoria USB"](#page-17-2).

### **ADVERTENCIA: USO DE ACCESORIOS**

<span id="page-14-9"></span> **Use solamente los accesorios aprobados y recomendados por Covidien para asegurar el rendimiento correcto del ventilador y el software. Para mayor información contacte con el distribuidor del equipo o con Covidien.**

# <span id="page-14-5"></span>**3.3 Procedimiento de instalación**

### **Para instalar el Puritan Bennett™ Repiratory Insight Software:**

- 1. Introduzca el CD en el ordenador.
- 2. Cierre el lector de CD.

#### **Nota**

La instalación debe iniciarse automáticamente. Si no es así, pulse dos veces en RespiratoryInsightSoftwareSetup.exe, archivo que se encuentra en el CD para iniciar la instalación. Para permitir que la instalación siga su curso debe aceptar los términos y condiciones de uso.

- 3. Cierre el resto de las aplicaciones y siga las instrucciones de instalación.
- Examinar...

4. El software se instalará automáticamente en el directorio "C:\Program Files\PuritanBennettPortable" en el disco duro. Para instalar el software en otro directorio, pulse el botón EXPLORAR y seleccione el directorio requerido. Pulse el botón SIGUIENTE.

Siguiente >

5. El software configura automáticamente un archivo predeterminado denominado "Respiratory Insight Software" para el almacenamiento de datos. Elija un nombre de archivo diferente si es necesario para cumplir con los requisitos personales o de la institución.

6. Seleccione la opción para crear un acceso directo en el escritorio o un icono en la barra de inicio rápido.

**Nota**

El estado de instalación se indica en una barra de progreso.

7. Pulse el botón Aceptar cuando aparezca el mensaje de instalación satisfactoria.

# <span id="page-15-0"></span>**3.4 Inicio del software**

Inicie el software pulsando dos veces el icono Software de reconocimiento respiratorio de Puritan Bennett™ del escritorio o eligiendo Puritan Bennett™ Repiratory Insight Software en el menú Inicio. Este icono estará ubicado donde hayamos elegido durante la configuración.

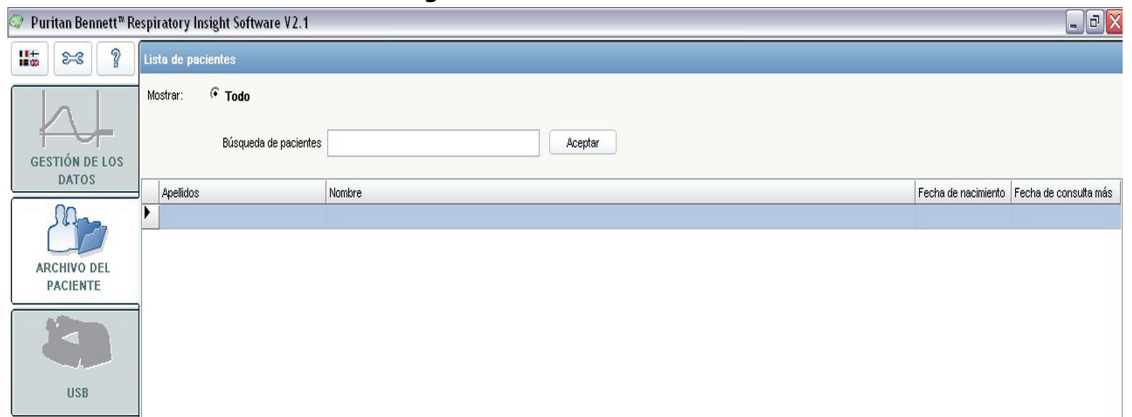

## **Figura 3-2.** Inicio del software

# <span id="page-15-1"></span>**3.5 Configuración del software**

### <span id="page-15-2"></span>**Para configurar el software:**

- **E-C** Pulse el ícono de configuración.
	- Aparecerá la siguiente ventana de configuración:

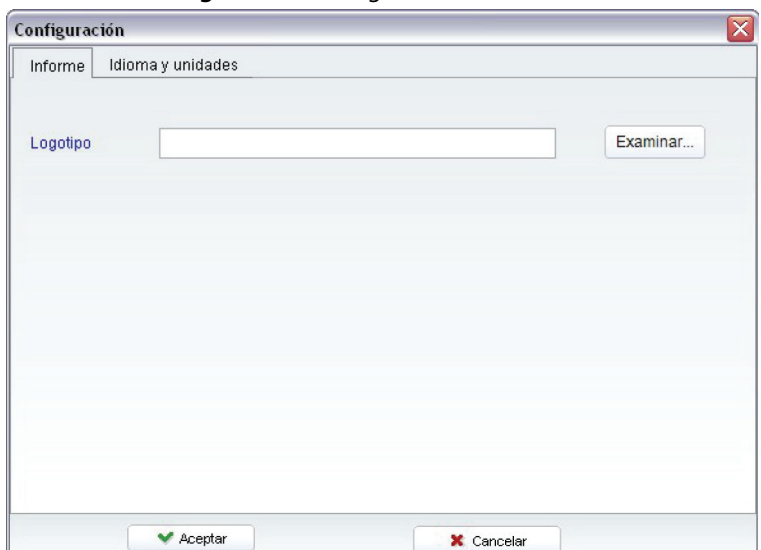

**Figura 3-3.** Configuración del software

# <span id="page-16-0"></span>**3.6 Personalización de la interfaz del usuario**

# <span id="page-16-1"></span>**3.6.1 Idioma**

## **Para seleccionar un idioma de software**

#### **Nota** - 1+<br>12:09

<span id="page-16-5"></span><span id="page-16-4"></span>También se puede acceder a la pestaña de Idioma y Unidades usando el botón Idioma.

- 1. Seleccione la pestaña Idioma y Unidades.
- 2. Pulse para mostrar el menú desplegable de idiomas disponibles.
- 3. Seleccione el idioma.
- $\blacktriangleright$  Aceptar 4. Pulse el botón Aceptar para confirmar y salir del menú de configuración.
- **X** Cancelar 5. Pulse el botón CANCELAR para salir del menú de configuración sin guardar los cambios.

# <span id="page-16-2"></span>**3.6.2 Unidades de medida**

## <span id="page-16-3"></span>**Para seleccionar una unidad de medida**

- 1. Seleccione la pestaña Idioma y Unidades.
- 2. Pulse el botón ABAJO que se encuentra junto a la etiqueta Altura para mostrar el menú desplegable que lista las opciones disponibles.
- 3. Seleccione la unidad de medida requerida.
- 4. Pulse el botón ABAJO que se encuentra junto a la etiqueta Peso para mostrar el menú desplegable que lista las opciones disponibles.
- 5. Seleccione la unidad de medida.
- 6. Pulse el botón Aceptar para confirmar y salir del menú de configuración.
- **X** Cancelar 7. Pulse el botón CANCELAR para salir del menú de configuración sin guardar los cambios.

▼

# <span id="page-17-0"></span>**3.6.3 Imagen o logotipo de la empresa**

## <span id="page-17-6"></span><span id="page-17-5"></span><span id="page-17-4"></span>**Para insertar automáticamente una imagen o el logotipo de la empresa en todos los informes generados:**

- 1. Seleccione la pestaña Informe.
- Examinar...
- 2. Pulse el botón EXPLORAR para buscar el directorio que contenga el archivo requerido.
	- 3. Seleccione el archivo relevante.
- 4. Pulse el botón ACEPTAR. Aceptar

### **Nota**

El logotipo debería estar en formato Bitmap.

?

Para acceder a una copia del manual de Puritan Bennett™ Repiratory Insight Software electrónicamente pulse el botón Ayuda y seleccione el idioma deseado.

# <span id="page-17-1"></span>**3.7 Conexión del dispositivo de memoria USB**

Los datos operativos del ventilador se transfieren usando un dispositivo de memoria USB.

El dispositivo de memoria USB se conecta a un puerto USB en el ordenador para permitir la transferencia de datos a la carpeta "archivos de paciente".

<span id="page-17-3"></span>El software detecta automáticamente el dispositivo de memoria USB y ofrece el menú correspondiente. Si están conectados varios dispositivos de memoria el software usa el último dispositivo de memoria conectado.

#### **Precaución**

El dispositivo de memoria USB debe estar conectado después de iniciar el software para permitir la detección automática.

#### **Precaución**

Use sólo un dispositivo de memoria USB formateado con el formato FAT 32.

#### **Precaución:**

Es responsabilidad del proveedor del servicio preservar la confidencialidad de los datos guardados en un dispositivo de memoria USB y en la base de datos del software.

# <span id="page-17-2"></span>**3.8 Formateo del dispositivo de memoria USB**

### **Para formatear el dispositivo de memoria USB con el formato FAT 32:**

- 1. Usando el ordenador principal vaya a Mi PC.
- 2. Pulse con el botón derecho sobre el USB y seleccione Formato. Aparecerá una ventana separada.
- 3. En el menú desplegable Sistema de Archivo seleccione la opción FAT 32.
- 4. Presione Inicio.

#### **Nota**

Si se formatea el dispositivo de memoria USB con el formato FAT 32 se borran todos los archivos presentes en el dispositivo de memoria USB.

<span id="page-18-0"></span>Si se sale del software durante la transferencia de datos, aparecerá un mensaje de advertencia para confirmar si los datos previamente cargados deben guardarse.

**Esta página se ha dejado en blanco de forma intencionada**

# <span id="page-20-0"></span>**4 Funcionamiento del software**

# <span id="page-20-1"></span>**4.1 Visión general**

Esta sección describe los métodos para visualizar y recoger los datos de ventilación del paciente utilizando el software de reconocimiento respiratorio Puritan Bennett™ con los ventiladores 560 y 520 de Puritan Bennett™. Describe como transferir, visualizar y archivar los datos.

# <span id="page-20-2"></span>**4.2 Gestión de los datos**

# <span id="page-20-3"></span>**4.2.1 Transferencia de los datos**

## **Para transferir los datos del ventilador a un dispositivo de memoria USB:**

1. Conecte el dispositivo de memoria USB al ventilador.

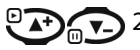

2. Presione las flechas arriba o abajo del teclado del ventilador para elegir entre los siguiente parámetros:

- Transferir continuamente
- Tendencias de transferencia
- Tecla Erase (borrar)
- 3. Presione la tecla ACEPTAR del teclado del ventilador para transferir o borrar los datos seleccionados.

### **Precaución**

Si selecciona la tecla Erase se borrarán TODOS los archivos presentes en el dispositivo de memoria USB.

## **Para transferir datos del dispositivo de memoria USB a un ordenador**

- 1. Conecte el dispositivo de memoria USB al ordenador.
- 2. Seleccione una de las tres opciones de la pantalla del dispositivo de memoria USB.
	- a. Seleccione GUARDAR DATOS EN EL ORDENADOR para transferir los datos del paciente desde el dispositivo de memoria USB al ordenador.

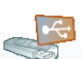

- b. Seleccione VER DIRECTAMENTE DESDE USB sólo si este es el método preferido de su institución.
- c. Seleccione BORRAR DATOS sólo para borrar los datos del paciente del dispositivo de memoria USB. Use esta opción sólo después de que la transferencia de los datos del paciente al disco se haya completado. El software requiere que los usuarios confirmen el borrado.
- 3. Seleccione los archivos requeridos de la lista de pacientes para guardar los datos del paciente.

Siguiente >

4. Pulse Siguiente para iniciar la transferencia.

- 5. Si no aparece ninguna lista de paciente, el software le pedirá a los usuarios que seleccione un conjunto de datos de paciente específico.
- 6. Supervise el progreso de la transferencia mirando la barra de progreso del monitor.
- 7. Para detener la transferencia, pulse el botón STOP y confirme esta solicitud cuando se le solicite.
	- 8. Una vez se haya completado la transferencia de datos del ventilador, los usuarios pueden elegir las pestañas de navegación (paciente, cumplimiento, tendencias o monitorización si están disponibles) o puede ser redirigidos a la lista del paciente.

#### **Nota**

Detener

Los datos del paciente **no** están asignados a un archivo del ordenador, pero permanecen en el USB cuando esté usando la opción VISUALIZAR DIRECTAMENTE DESDE USB.

Si selecciona BORRAR DATOS se borrarán TODOS los archivos presentes en el dispositivo de memoria USB.

# <span id="page-21-0"></span>**4.2.2 Guardar datos**

### **Para guardar los datos del paciente desde la opción VISUALIZAR DIRECTAMENTE DESDE USB**

- 1. Pulse en la pestaña Paciente.
- 2. Guarde los datos pulsando el botón AÑADIR A PACIENTE.

#### **Nota**

En el modo VISUALIZAR DIRECTAMENTE DESDE USB sólo se puede leer un archivo cada vez. Cuando se encuentre en el modo GUARDAR DATOS EN EL ORDENADOR, podrá guardar uno o más archivos.

Si se han seleccionado varios archivos para descargarlos, el usuario debe esperar hasta que termine la transferencia del último archivo antes de acceder a los datos del paciente.

No es posible transferir un archivo que contenga datos corruptos. Los usuarios no pueden volver a asociar archivos asociados con un paciente específico a un paciente diferente. Cualquier intento de hacer esto dará como resultado un mensaje de error.

Para más información consulte los manuales del médico de Puritan Bennett™ 560 ó 520.

#### **Precaución**

**La desconexión del dispositivo de memoria USB o la solicitud del reinicio del software durante la transferencia dará como resultado un mensaje de error advirtiendo a los usuarios que pueden perderse eventos y que tendrán de volver a solicitar un reinicio del procedimiento de la transferencia.** 

# <span id="page-21-2"></span><span id="page-21-1"></span>**4.2.3 Visualizar datos**

### **Use la función de búsqueda para acceder a los datos guardados:**

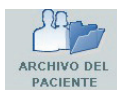

1. Pulse el botón ARCHIVO DEL PACIENTE para mostrar la lista de los pacientes registrados y poder acceder a los archivos del paciente.

2. Use la función de búsqueda para encontrar un paciente o datos usando las siguientes opciones de filtro.

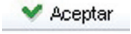

- <span id="page-21-4"></span><span id="page-21-3"></span>a. Busque un paciente tecleando el nombre del paciente directamente en el cuadro de texto y pulsando Aceptar.
- b. Busque una fecha de consulta específica pulsando el botón DESDE y usando el calendario desplegable.
- c. Clasifique cada columna en la tabla del archivo en orden ascendente o descendente (por ejemplo, por nombre o apellido de paciente o fecha de nacimiento). Pulse el título de la

<span id="page-22-0"></span>columna para clasificar una columna usando los símbolos arriba o abajo que aparecen a la derecha del título.

3. Seleccione el formulario de la información del paciente pulsando la línea correspondiente de la tabla. Aparecerá un símbolo con forma de flecha en la línea seleccionada.

Mostrar datos del paciente 4. Pulse el botón MOSTRAR LOS DATOS DEL PACIENTE para acceder a toda la información guardada para el paciente seleccionado.

**Esta página se ha dejado en blanco de forma intencionada**

# <span id="page-24-0"></span>**5 Salida de datos del software**

# <span id="page-24-1"></span>**5.1 Visión general**

Esta sección describe como los usuarios pueden usar los datos descargados desde el dispositivo de memoria USB para ofrecer monitorización, análisis y gestión del cuidado del paciente. Explica como se organizan los datos en cinco páginas, cada una con su propia pestaña superior: paciente, dispositivo, cumplimiento, tendencias y monitorización. También describe como actualizar, gestionar y guardar estos datos.

# <span id="page-24-2"></span>**5.2 Organización de los datos**

Los datos se dividen en cinco ventanas con pestañan la parte superior:

- **Paciente** Incluye los datos personales del paciente en dos áreas (información del paciente y patología).
- **Dispositivo** Contiene una lista de todos los tipos de modelo de ventilador y números de serie asociados con el paciente.
- **Cumplimiento** Contiene datos relacionados con el cumplimiento del paciente basándose en el uso de la ventilación prescrita.
- **Tendencias** Contiene datos de tendencia del ventilador del gráfico.
- **Monitorización** Contiene el historial de la monitorización de los datos del ventilador del gráfico.

# <span id="page-24-4"></span><span id="page-24-3"></span>**5.2.1 Paciente**

La selección de la pestaña paciente ofrece datos relacionados con el paciente. La página paciente actúa como una tarjeta de identidad para cada paciente y la información del paciente puede actualizarse desde ella. La página del paciente está dividida en dos áreas: información del paciente y patología.

## **5.2.1.1 Información del paciente**

La parte superior de la página del paciente incluye campos para la ID del paciente, el nombre y el apellido del paciente, fecha de nacimiento (la edad se calcula automáticamente a partir de ésta), sexo, números de teléfono y la fecha de la última cita.

### **Nota**

Por razones de confidencialidad respecto al paciente, no se introduce información identificable del paciente en el campo ID del paciente.

## **5.2.1.2 Patología**

La parte inferior de la página del paciente permite la entrada de información de diagnóstico, incluye menús desplegables para la selección de la descripción de la diagnosis, modo de ventilación e interfaz. El software también ofrece dos áreas para introducir información de diagnóstico adicional.

## **Para actualizar la página del paciente:**

**1.** Crear paciente 1. Pulse el botón CREAR PACIENTE.

- 2. Familiarícese con la ventana de información del paciente resultante.
- 3. Introduzca los datos.

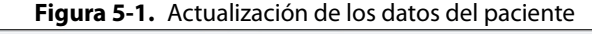

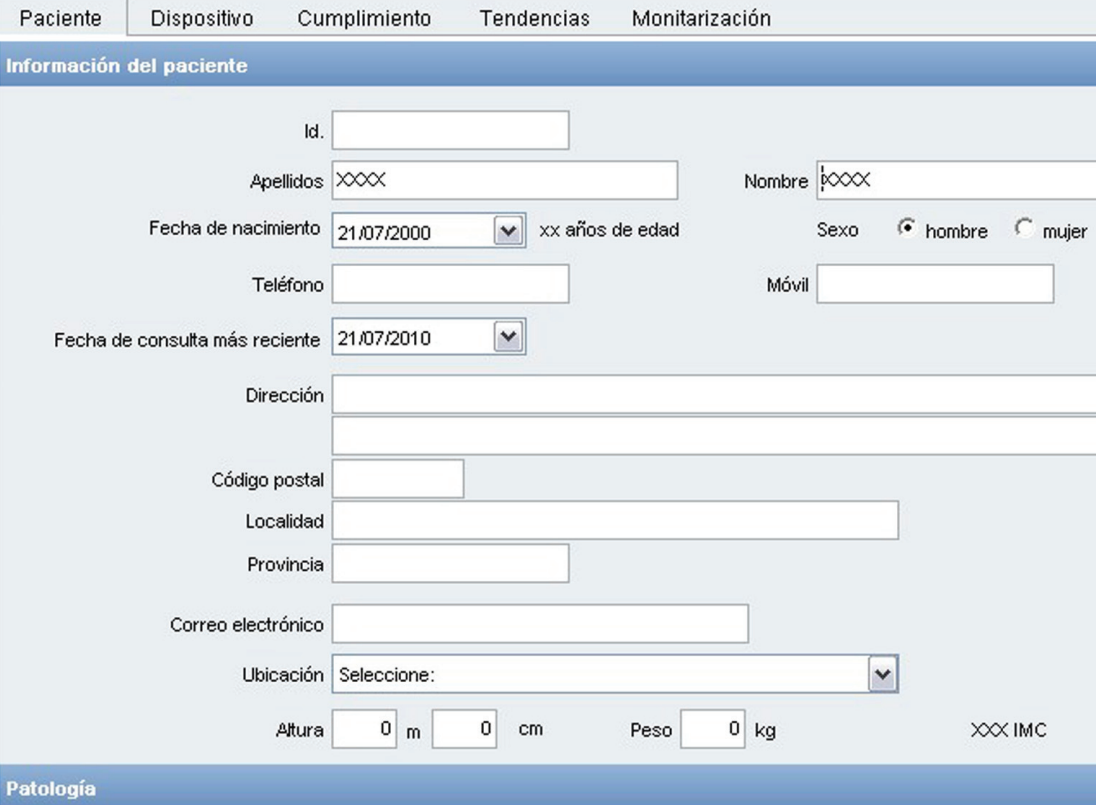

#### **Para guardar datos del paciente**

Una vez que la información del paciente se haya modificado, el icono guardar de la parte inferior de la pantalla cambiará desde el color gris al rojo.

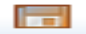

1. Pulse GUARDAR para guardar la información del paciente.

#### **Precaución**

Es responsabilidad del proveedor del servicio preservar la confidencialidad de los datos guardados en un dispositivo de memoria USB y en la base de datos del software.

#### **Para eliminar un paciente de la base datos**

- 1. Para eliminar un paciente de la base de datos y todos los datos relacionados seleccione el nombre del paciente apropiado.
- 霝 Eliminar paciente2. Pulse el botón ELIMINAR PACIENTE.
	- 3. Confirme esta acción pulsando SÍ.

## <span id="page-25-0"></span>**5.2.2 Dispositivo**

La selección de la pestaña Dispositivo mostrará todos los ventiladores, incluyendo el tipo de modelo y número de serie, asociados con el paciente relacionado.

| Paciente    | Dispositivo | Cumplimiento                                   | <b>Tendencias</b> | Monitarización |
|-------------|-------------|------------------------------------------------|-------------------|----------------|
|             |             | Lista de respiradores usados por este paciente |                   |                |
|             |             |                                                |                   |                |
|             |             |                                                |                   |                |
|             |             |                                                |                   |                |
|             |             |                                                |                   |                |
| N° de serie |             |                                                |                   | Modelo         |
| 40966KC06P  |             |                                                |                   | PB560          |

**Figura 5-2.** Acceso a la información del dispositivo

# <span id="page-26-0"></span>**5.2.3 Cumplimiento**

La selección de la pestaña Cumplimiento ofrece datos relacionados con el cumplimiento del paciente. Revise las estadísticas operativas del paciente específico en la base de datos:

- 1. Seleccione un paciente de la lista de archivos o consulte los datos del paciente directamente (consulte [sección 4.2.3, "Visualizar datos"](#page-21-2)).
- 2. Pulse la pestaña Cumplimiento.

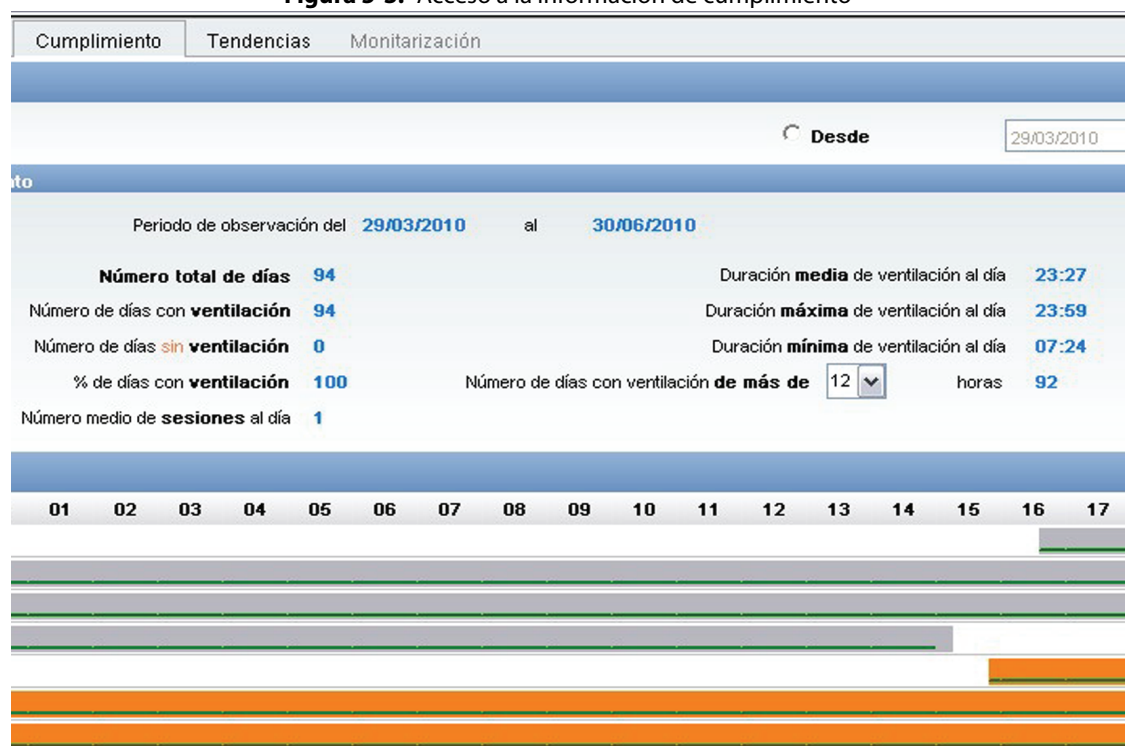

**Figura 5-3.** Acceso a la información de cumplimiento

3. El software automáticamente recoge, almacena y calcula las estadísticas de cumplimiento tomando todos los eventos registrados en el archivo del ventilador como base para los cálculos. Para refinar estas estadísticas, seleccione el periodo en que los datos de cumplimiento vayan a ser calculados, el resultado aparecerá en la sección de periodo de observación.

El software calcula las siguientes estadísticas para el periodo de informe definido:

<span id="page-26-1"></span>• **Número total de días —** Calcula el total de días para el periodo del informe. Un día se considera desde las 00:00 horas.

- **Número de días con ventilación** Calcula los días con ventilación. Un día de ventilación se define como un día durante el que la ventilación haya sido activada al menos una vez.
- **% de días con ventilación** Calcula el porcentaje de ventilación para el periodo del informe. Éste se define como el número de días de ventilación dividido por el número total de días durante el periodo del informe y después se multiplica por 100.
- **Número de días sin ventilación** Calcula el porcentaje de días sin ventilación para el periodo del informe. Éste se define como un día en el que no se haya activado la ventilación.
- **Número medio de sesiones al día** Calcula el número medio de inicios de ventilación en un día.
- **Duración media de ventilación al día** Calcula el tiempo medio durante el que el paciente es ventilado durante un día.
- **Duración máxima de ventilación al día** Calcula la duración total de la ventilación en horas y minutos grabados en el día con la duración máxima de ventilación en el periodo de informe seleccionado.
- **Duración mínima de ventilación al día** Calcula la duración mínima registrada durante un día.
- **Número de días ventilados de más de xx horas** Calcula el cumplimiento de ventilación del paciente con la prescripción facultativa.

### **Para verificar el cumplimiento de la prescripción facultativa:**

- 1. Seleccione en el menú desplegable el número exacto de las horas de ventilación diarias prescritas por el médico en la sección Número de días con ventilación de más de xx horas.
- 2. Compruebe que el paciente esté siguiendo la prescripción de acuerdo al número de días del periodo de observación.

#### **Nota**

**PDF** 

Imprima los informes en cualquier momento pulsando el botón PDF. El software Adobe® Acrobat Reader se iniciará y automáticamente imprimirá los datos de "Cumplimiento del paciente". Para guardar o imprimir el informe use Menú, Archivo, Software Adobe® Acrobat Reader. Consulte [sección 5.3, "Creación de informes"](#page-32-0).

# <span id="page-27-0"></span>**5.2.4 Tendencias**

## **5.2.4.1 Campos de datos de tendencias**

- P máx. (mbar)
- PEEP (mbar)
- Vti (ml)
- Vte (ml)
- M Vol (l)
- Fuga (l/min)
- Frecuencia (resp/min)
- Eventos de alarma

## **5.2.4.2 Índice de muestreo**

- Una muestra por ciclo de respiración cuando se estén registrando los datos de monitorización.
- Una muestra por minuto sólo cuando se estén registrando los datos de tendencias.

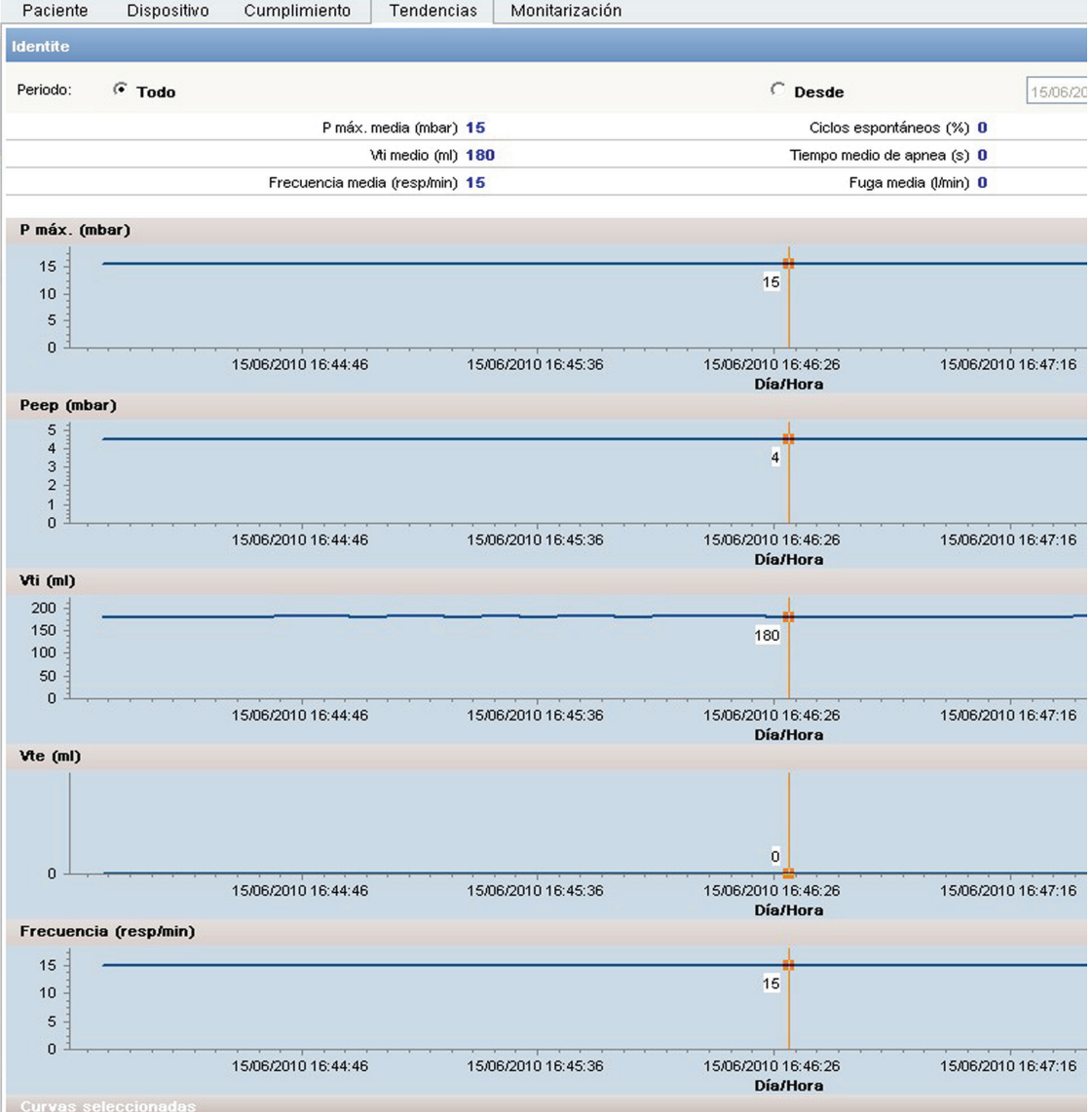

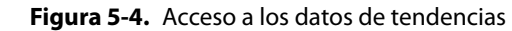

El software calcula las siguientes estadísticas para el periodo de informe definido:

- Max P medio (mbar)
- Vti medio (ml)
- Frecuencia media (resp/min)
- Ciclos espontáneos (%)
- Tiempo de apnea medio (s)
- Fuga media (l/min)

## **5.2.4.3 Cómo seleccionar o deseleccionar un gráfico**

<span id="page-28-0"></span>Elija ocultar o mostrar uno o más gráficos al mismo tiempo. Seleccione los gráficos que quiera que estén disponibles para visualizarlos usando las casillas de verificación que se encuentran en la parte inferior de la pantalla.

Para ocultar o mostrar un gráfico, pulse el símbolo MÁS o MENOS que se encuentra a la derecha de la línea del título del gráfico correspondiente, según proceda.

#### <span id="page-29-3"></span><span id="page-29-2"></span>**Nota**

Todas las tendencias pueden ser seleccionadas para que aparezcan.

## **5.2.4.4 Usando los cursores de medida**

El software tiene dos tipos de cursores para asistir en la ventilación de la medición del gráfico. Por defecto el cursor vertical está a la vista. El valor numérico mostrado en el gráfico con el cursor corresponde a la posición del cursor.

#### **Para obtener varias lecturas puntuales:**

Ħ

1. Si el cursor vertical no está actualmente disponible, pulse el botón CURSOR y el cursor vertical aparecerá en la pantalla. Las medidas puntuales dado son mostradas simultáneamente en todos los gráficos.

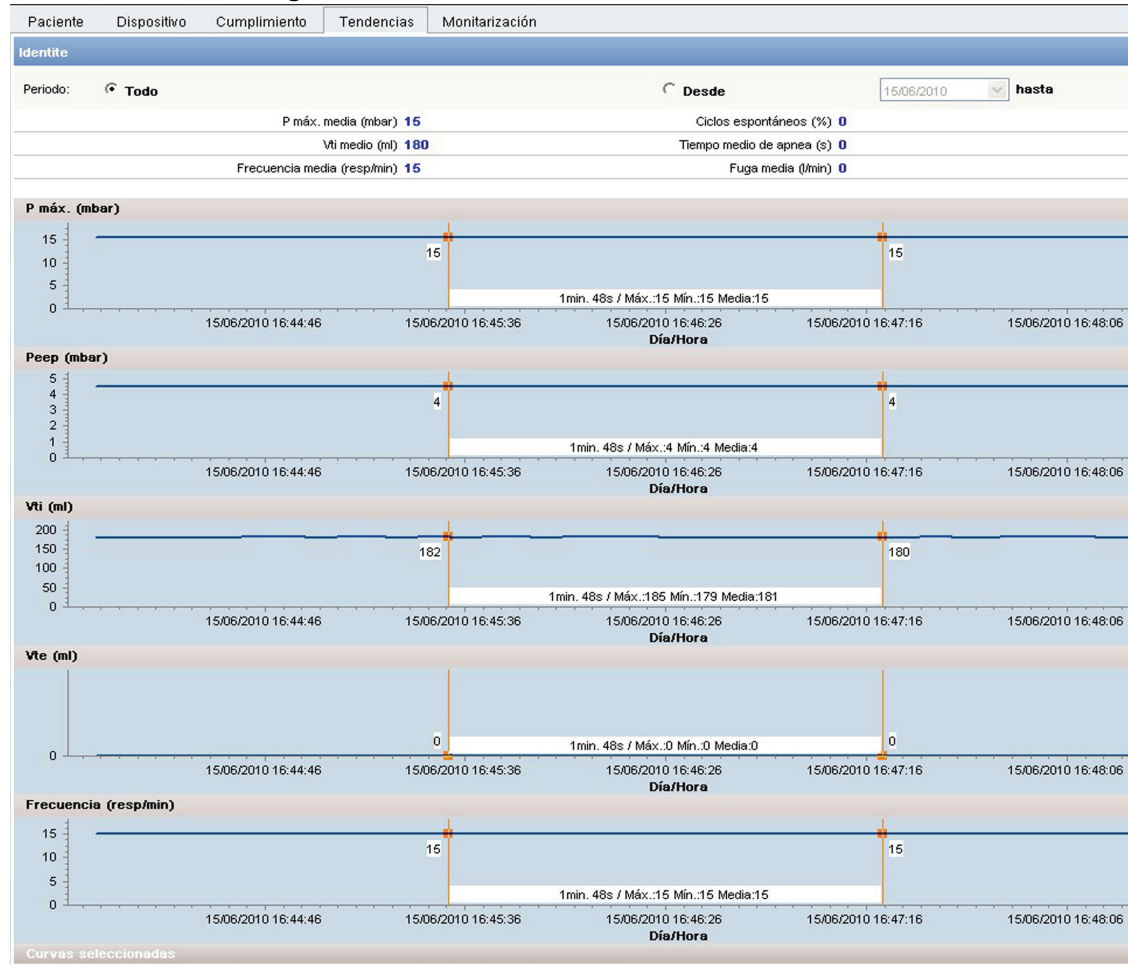

<span id="page-29-1"></span><span id="page-29-0"></span>**Figura 5-5.** Acceso a varias tendencias simultáneamente

2. Pulse directamente en los intervalos de tiempo requeridos en la página para adquirir las lecturas deseadas.

### **Para alterar escalas de tiempo:**

1. Pulse el botón CURSOR VERTICAL DUAL y aparecerán dos cursores verticales en la pantalla.

- 2. Seleccione el área de la pantalla donde vaya a colocar la barra vertical de la izquierda. La barra se colocará automáticamente.
- 3. Seleccione el área donde vaya a colocar la barra vertical derecha. Las lecturas medias, máximas, mínimas y de incremento de tiempo durante ese tiempo se muestran entre las dos barras verticales. Esta función mide, por ejemplo, los tiempos de inspiratorios y espiratorios o dispara los tiempos de respuesta cuando se usa con la función de aumento. Las mediciones de tiempo se muestran en todos los gráficos simultáneamente.

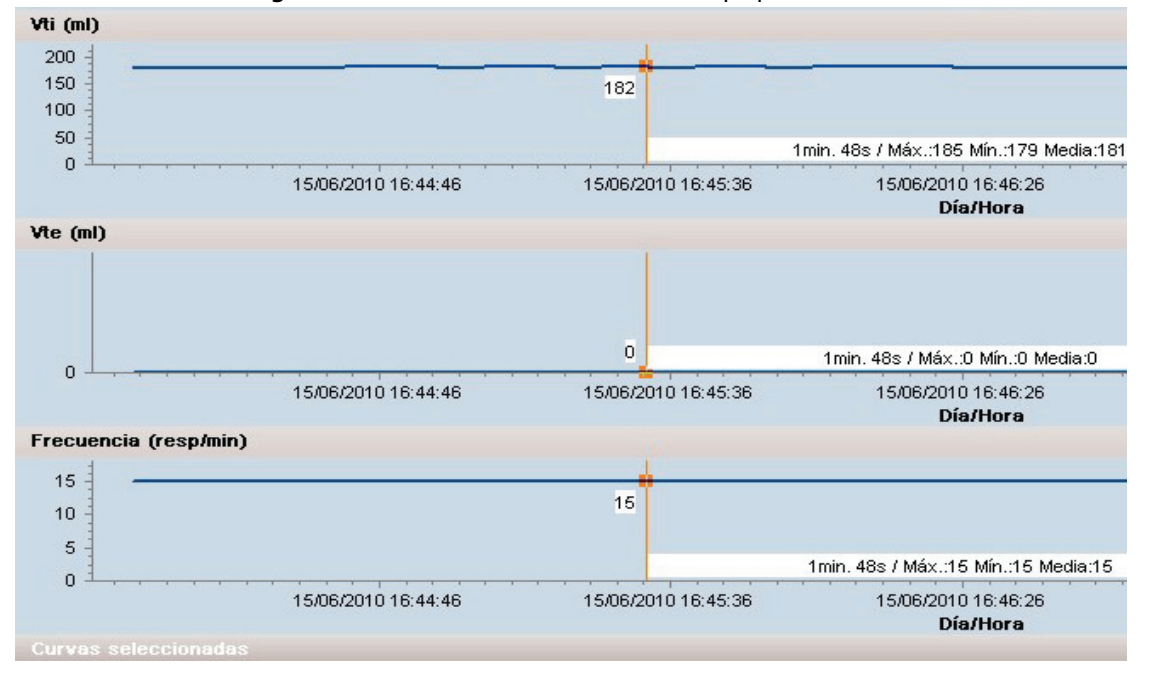

<span id="page-30-2"></span>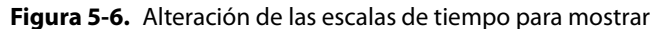

## **5.2.4.5 Uso de la función de zoom**

#### **Para usar la función de aumento en una de las tres formas:**

- 1. Pulse el botón INCREMENTAR ZOOM a la derecha de la barra deslizante para incrementar el zoom de forma gradual.
- 2. Pulse el botón DISMINUIR ZOOM a la izquierda de la barra deslizante para disminuir incrementar el zoom de forma gradual.
- 3. Mueva la barra deslizante a la izquierda o a la derecha para ajustar el zoom rápidamente al nivel deseado.
- El zoom se aplica por igual en todos los gráficos simultáneamente.

## <span id="page-30-0"></span>**5.2.5 Monitorización**

<span id="page-30-1"></span>La selección de la pestaña Monitorización ofrece acceso a los datos de monitorización. Dentro de la pestaña Monitorización, los datos mostrados son sólo los que se registraron durante el tiempo en que el dispositivo de memoria USB estuvo conectado al ventilador. Estos son datos diferentes de los que se mostraron dentro de la pestaña Tendencias, que son ciclos de tendencia de hasta 12 meses. Las funciones de selección/deselección del gráfico, cursor y zoom funcionan exactamente igual que en la pestaña Tendencias (consulte [sección 5.2.4, "Tendencias"](#page-27-0).)

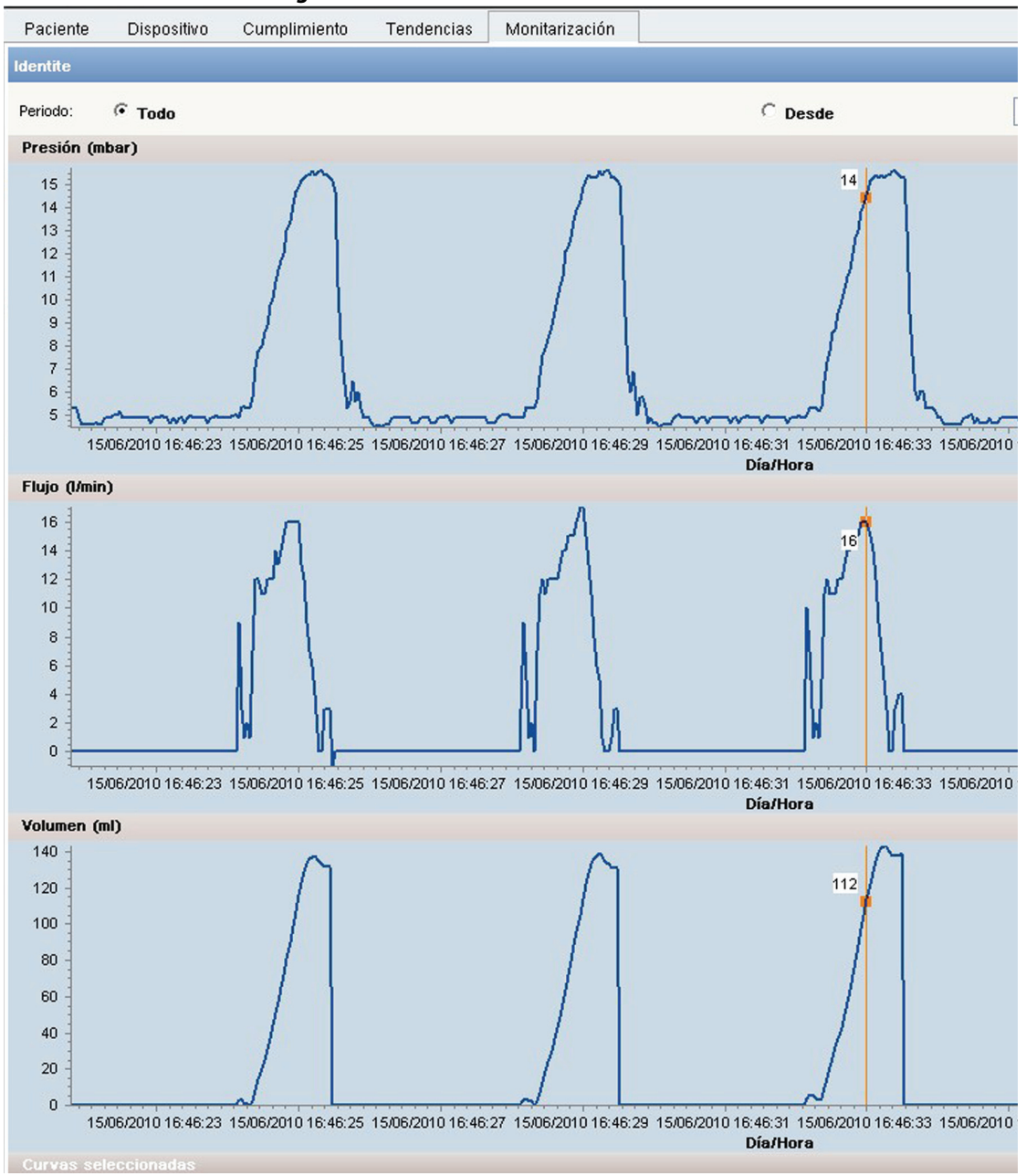

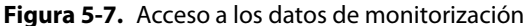

<span id="page-31-0"></span>**Gráfico de presión (mbar) —** El gráfico de presión muestra las mediciones de presión del paciente cada 40 ms.

<span id="page-31-1"></span>**Gráfico de flujo (l/min) —** El gráfico de flujo comprende medidas de flujo inhalado corregido por las fugas medidas durante el ciclo anterior. Se muestra cada 40 ms durante la fase de inhalación y las mediciones de flujo exhalados se muestran cada 40 ms durante la fase de exhalación. El flujo exhalado sólo se muestra si se usa un bloque de exhalación con un circuito de paciente de doble miembro.

<span id="page-31-3"></span>**Definición de gráfico de volumen (ml) —** El gráfico de volumen inhalado incluye mediciones de volumen inhalado. Para los modos sin una válvula de exhalación, este volumen es corregido por estimación de la fuga.

<span id="page-31-2"></span>**Gráfico de fuga (l/min) —** El gráfico de fuga comprende las mediciones de fuga medidas al final de la exhalación Un valor de fuga se muestra por ciclo de ventilación.

# <span id="page-32-0"></span>**5.3 Creación de informes**

El software ofrece un acceso fácil a los datos del paciente usando varios informes. Un informe en formato PDF puede generarse desde las páginas Cumplimiento, Tendencias o Monitorización del software.

### **Para crear un informe:**

- 1. Seleccione un paciente de la lista de archivos.
- Seleccione la información que vaya incluir en el informe usando las pestañas Cumplimiento, Tendencias o Monitorización. Seleccione un periodo de tiempo para el informe usando el calendario desplegable.

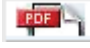

2. Pulse el botón PDF. El software Adobe® Acrobat Reader se inicia y se imprime el informe. Los usuarios también pueden guardar e imprimir los informes usando Menú ARCHIVO Software Adobe® Acrobat Reader.

#### **Precaución**

El software Adobe® Acrobat Reader debe estar instalado en el ordenador, en caso contario la función informe no estará disponible y se generará automáticamente un mensaje de error. No pueden estar abiertos dos informes a la vez.

**Esta página se ha dejado en blanco de forma intencionada**

# <span id="page-34-0"></span>**6 Resolución de problemas**

# <span id="page-34-1"></span>**6.1 Visión general**

Esta sección describe cómo solucionar los problemas habituales cuando se utilice el Puritan Bennett™ Respiratory Insight Software. Incluye información sobre mensajes de código de error y cómo obtener ayuda técnica y asistencia técnica.

# <span id="page-34-2"></span>**6.2 Ayuda y Asistencia Técnica**

<span id="page-34-5"></span>Si tiene algún problema cuando utilice el software, póngase en contacto con el distribuidor del equipo o personal o con su representante local de Covidien. Consulte [sección , "Lista de contactos de](#page-5-1)  [Asistencia Técnica," en la página Prefacio-2.](#page-5-1)

# <span id="page-34-3"></span>**6.3 Resolución de problemas del software**

## **En caso de un mal funcionamiento del software:**

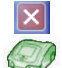

- 1. Cierre el software utilizando el botón CERRAR y reinícielo pulsando el icono Software de reconocimiento respiratorio de Puritan Bennett™ del escritorio del ordenador.
- 2. Si este procedimiento no surte efecto, cierre todas las aplicaciones y luego reinicie el ordenador. Inicie el software con el icono Puritan Bennett™ Respiratory Insight Software del escritorio del ordenador.

Contacte con el distribuidor si la causa del problema no puede determinarse.

# <span id="page-34-4"></span>**6.4 Acciones correctivas**

Esta sección describe cómo responder cuando ocurre un incidente.

<span id="page-34-6"></span>Los incidentes más probables se indican a continuación:

**Tabla 6-1.** Acciones correctivas

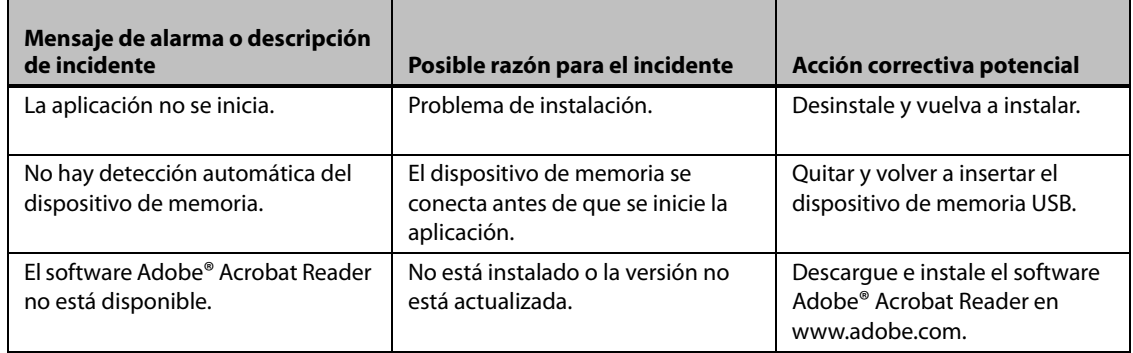

**Esta página se ha dejado en blanco de forma intencionada**

# <span id="page-36-0"></span>**A Especificaciones del software**

## <span id="page-36-2"></span>**Tabla A-8** Características del dispositivo de memoria USB

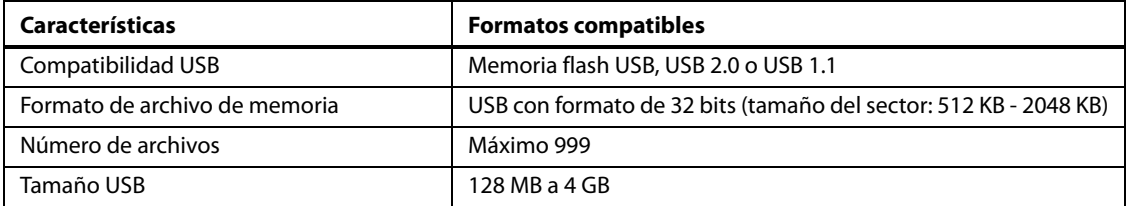

## <span id="page-36-1"></span>**Tabla A-9** Características de la transferencia de datos

<span id="page-36-3"></span>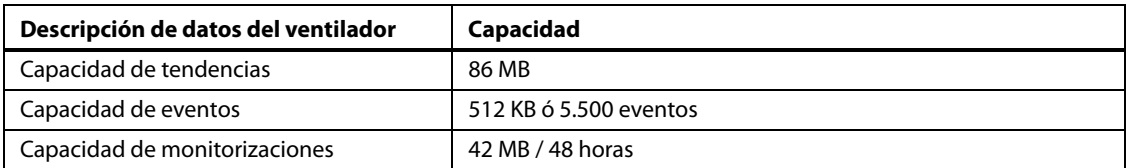

**Esta página se ha dejado en blanco de forma intencionada**

# <span id="page-38-0"></span>**Índice**

# **A**

Advertencias definición de [1 - 1](#page-8-4) lista general de [1 - 1](#page-8-5)

# **C**

Cambio de idioma [3 - 3](#page-16-3) Clasificar columnas [4 - 3](#page-22-0) Configuración mínima [3 - 1](#page-14-6)

# **D**

Definición de un gráfico [5 - 8](#page-31-0) Dispositivo de memoria USB detección [3 - 4](#page-17-3)

# **F**

Fijar idioma [3 - 3](#page-16-4)

# **G**

Garantía [Prefacio - 1](#page-4-1) Gestión archivos de pacientes [2 - 1](#page-10-3) datos de ventilación [2 - 1](#page-10-3) Gráfico cursor vertical [5 - 6](#page-29-0) deseleccionar [5 - 5](#page-28-0) flujo [5 - 8](#page-31-1) fuga [5 - 8](#page-31-2) Medición [5 - 6](#page-29-1) seleccionar [5 - 6](#page-29-2) volumen [5 - 8](#page-31-3)

## **H**

Hoja del paciente [5 - 1](#page-24-4)

# **I**

Informes Insertar logotipo [3 - 4](#page-17-4) periodo [5 - 3](#page-26-1) Insertar logotipo [3 - 4](#page-17-5) Instalaci [3 - 1](#page-14-7) Instalación y montaje [3 - 1](#page-14-7)

## **L**

Logotipo de la empresa [3 - 4](#page-17-6)

## **M**

Mostrar gráfico [5 - 6](#page-29-3)

# **N**

Notas definición de [1 - 1](#page-8-4)

## **O**

Opciones de búsqueda [4 - 2](#page-21-3) Opciones de filtro [4 - 2](#page-21-4) Operadores/Usuarios para el uso del software [2 - 1](#page-10-4)

## **P**

Pestaña Unidades [3 - 3](#page-16-5) Precauciones definición de [1 - 1](#page-8-4)

# **R**

Resolución de problemas [6 - 1](#page-34-5)

# **S**

Seleccionar gráfico [5 - 6](#page-29-3) Software configurar [3 - 2](#page-15-2) Contenido del paquete [3 - 1](#page-14-8) inicio [3 - 1](#page-14-9) instalación [3 - 1](#page-14-9) problemas [2 - 4](#page-13-1) requisitos [3 - 1](#page-14-10) Salir [3 - 5](#page-18-0)

# **T**

Tabla de Características de la transferencia de datos [A - 1](#page-36-1) Características del dispositivo de memoria USB [A - 1](#page-36-2) iconos del software [2 - 2](#page-11-2) posibles errores [6 - 1](#page-34-6) Tendencias capacidad [A - 1](#page-36-3) Pestaña [5 - 7](#page-30-1) Tiempo mediciones [5 - 7](#page-30-2)

## **U**

Uso indicado [2 - 2](#page-11-3)

**Esta página se ha dejado en blanco de forma intencionada**

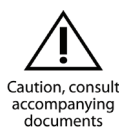

Part No. 10056187 Rev. A

COVIDIEN, COVIDIEN with logo and Covidien logo are U.S. and/or internationally registered trademarks of Covidien AG.

™\* Trademark of its respective owner. Other brands are trademarks of a Covidien company.

© 2010 Covidien.

 Covidien llc, 15 Hampshire Street, Mansfield, MA 02048 USA.

**ECREP** Covidien Ireland Limited, IDA Business & Technology Park,Tullamore.

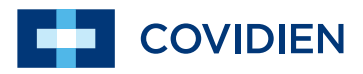